## Δραστηριότητα 3<sup>η</sup>

**Λογισμικό:** Υπολογιστικό φύλλο (π.χ. MS Excel ή [OpenOffice](https://www.openoffice.org/download/) Calc) **Ενότητα:** Λύνω προβλήματα με Υπολογιστικά Φύλλα **Τάξη:** Ε' Δημοτικού

Ανοίξτε την εφαρμογή υπολογιστικού φύλλου (π.χ. MS Excel).

**Βήμα 1:** Μεγαλώστε το πλάτος των στηλών Α, B, C, D, E και F. Γράψτε στο κελί Α1 'Πρώτος Αριθμός', στο κελί Β1 'Δεύτερος αριθμός', στο κελί C1 'Πρόσθεση', στο κελί D1 'Αφαίρεση', στο κελί Ε1 'Πολλαπλασιασμός' και στο κελί F1 'Διαίρεση'.

**Βήμα 2**: Στην περιοχή κελιών Α1:F6 εφαρμόστε γραμματοσειρά Arial, μέγεθος 12 και βάλτε περίγραμμα στα κελιά.

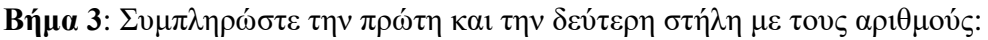

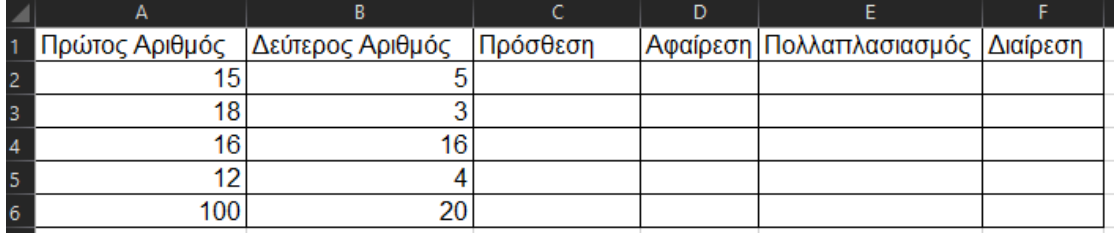

**Βήμα 4:** Κάντε τις πράξεις ως εξής:

• Στο κελί C2 γράψτε την συνάρτηση **=A2+B2** (με αγγλικούς χαρακτήρες) και πατήστε το Enter.

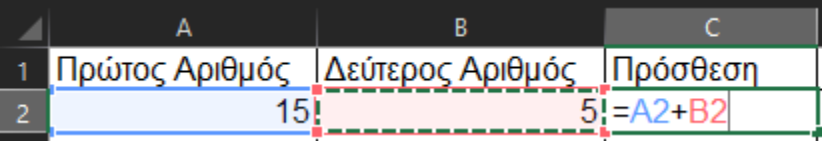

- Στο κελί D2 γράψτε την συνάρτηση **=A2-B2** (με αγγλικούς χαρακτήρες) και πατήστε το Enter.
- Στο κελί E2 γράψτε την συνάρτηση **=A2\*B2** (με αγγλικούς χαρακτήρες) και πατήστε το Enter.
- Στο κελί F2 γράψτε την συνάρτηση **=A2/B2** (με αγγλικούς χαρακτήρες) και πατήστε το Enter.

**Βήμα 5:** Εφαρμόστε *Αυτόματη συμπλήρωση* στα κελιά C3, C4, C5 και C6 έτσι ώστε να υπολογιστούν αυτόματα τα αθροίσματα. Για να γίνει αυτό επιλέξτε το κελί C2, πλησιάστε το δείκτη του ποντικιού σας στην κάτω δεξιά γωνία του κελιού C2 και όταν

ο δείκτης γίνει μαύρος σταυρός **+,** πατήστε και τραβήξτε μέχρι το κελί C6.

**Βήμα 6:** Επαναλάβετε τη διαδικασία και για την αφαίρεση, τον πολλαπλασιασμό και την διαίρεση. Ο πίνακάς σας θα πρέπει να είναι συμπληρωμένος σωστά.

**Βήμα 7:** Αποθηκεύστε την εργασία σας με όνομα **Πράξεις** στο φάκελο σας.